## **Oracle® Retail Invoice Matching Cloud Service**

Manage the Accounting Interface User Guide Release 16.0.030 **F18521-01**

June 2019

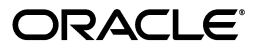

Oracle Retail Invoice Matching Cloud Service Manage the Accounting InterfaceUser Guide, Release 16.0.030

F18521-01

Copyright © 2019, Oracle and/or its affiliates. All rights reserved.

Primary Author:

Contributing Author:

Contributor:

This software and related documentation are provided under a license agreement containing restrictions on use and disclosure and are protected by intellectual property laws. Except as expressly permitted in your license agreement or allowed by law, you may not use, copy, reproduce, translate, broadcast, modify, license, transmit, distribute, exhibit, perform, publish, or display any part, in any form, or by any means. Reverse engineering, disassembly, or decompilation of this software, unless required by law for interoperability, is prohibited.

The information contained herein is subject to change without notice and is not warranted to be error-free. If you find any errors, please report them to us in writing.

If this software or related documentation is delivered to the U.S. Government or anyone licensing it on behalf of the U.S. Government, the following notice is applicable:

U.S. GOVERNMENT END USERS: Oracle programs, including any operating system, integrated software, any programs installed on the hardware, and/or documentation, delivered to U.S. Government end users are "commercial computer software" pursuant to the applicable Federal Acquisition Regulation and agency-specific supplemental regulations. As such, use, duplication, disclosure, modification, and adaptation of the programs, including any operating system, integrated software, any programs installed on the hardware, and/or documentation, shall be subject to license terms and license restrictions applicable to the programs. No other rights are granted to the U.S. Government.

This software or hardware is developed for general use in a variety of information management applications. It is not developed or intended for use in any inherently dangerous applications, including applications that may create a risk of personal injury. If you use this software or hardware in dangerous applications, then you shall be responsible to take all appropriate fail-safe, backup, redundancy, and other measures to ensure its safe use. Oracle Corporation and its affiliates disclaim any liability for any damages caused by use of this software or hardware in dangerous applications.

Oracle and Java are registered trademarks of Oracle and/or its affiliates. Other names may be trademarks of their respective owners.

Intel and Intel Xeon are trademarks or registered trademarks of Intel Corporation. All SPARC trademarks are used under license and are trademarks or registered trademarks of SPARC International, Inc. AMD, Opteron, the AMD logo, and the AMD Opteron logo are trademarks or registered trademarks of Advanced Micro Devices. UNIX is a registered trademark of The Open Group.

This software or hardware and documentation may provide access to or information on content, products, and services from third parties. Oracle Corporation and its affiliates are not responsible for and expressly disclaim all warranties of any kind with respect to third-party content, products, and services. Oracle Corporation and its affiliates will not be responsible for any loss, costs, or damages incurred due to your access to or use of third-party content, products, or services.

#### **Value-Added Reseller (VAR) Language**

#### **Oracle Retail VAR Applications**

The following restrictions and provisions only apply to the programs referred to in this section and licensed to you. You acknowledge that the programs may contain third party software (VAR applications) licensed to Oracle. Depending upon your product and its version number, the VAR applications may include:

(i) the **MicroStrategy** Components developed and licensed by MicroStrategy Services Corporation (MicroStrategy) of McLean, Virginia to Oracle and imbedded in the MicroStrategy for Oracle Retail Data Warehouse and MicroStrategy for Oracle Retail Planning & Optimization applications.

(ii) the **Wavelink** component developed and licensed by Wavelink Corporation (Wavelink) of Kirkland, Washington, to Oracle and imbedded in Oracle Retail Mobile Store Inventory Management.

(iii) the software component known as **Access Via™** licensed by Access Via of Seattle, Washington, and imbedded in Oracle Retail Signs and Oracle Retail Labels and Tags.

(iv) the software component known as **Adobe Flex™** licensed by Adobe Systems Incorporated of San Jose, California, and imbedded in Oracle Retail Promotion Planning & Optimization application.

You acknowledge and confirm that Oracle grants you use of only the object code of the VAR Applications. Oracle will not deliver source code to the VAR Applications to you. Notwithstanding any other term or condition of the agreement and this ordering document, you shall not cause or permit alteration of any VAR

Applications. For purposes of this section, "alteration" refers to all alterations, translations, upgrades, enhancements, customizations or modifications of all or any portion of the VAR Applications including all reconfigurations, reassembly or reverse assembly, re-engineering or reverse engineering and recompilations or reverse compilations of the VAR Applications or any derivatives of the VAR Applications. You acknowledge that it shall be a breach of the agreement to utilize the relationship, and/or confidential information of the VAR Applications for purposes of competitive discovery.

The VAR Applications contain trade secrets of Oracle and Oracle's licensors and Customer shall not attempt, cause, or permit the alteration, decompilation, reverse engineering, disassembly or other reduction of the VAR Applications to a human perceivable form. Oracle reserves the right to replace, with functional equivalent software, any of the VAR Applications in future releases of the applicable program.

# **Contents**

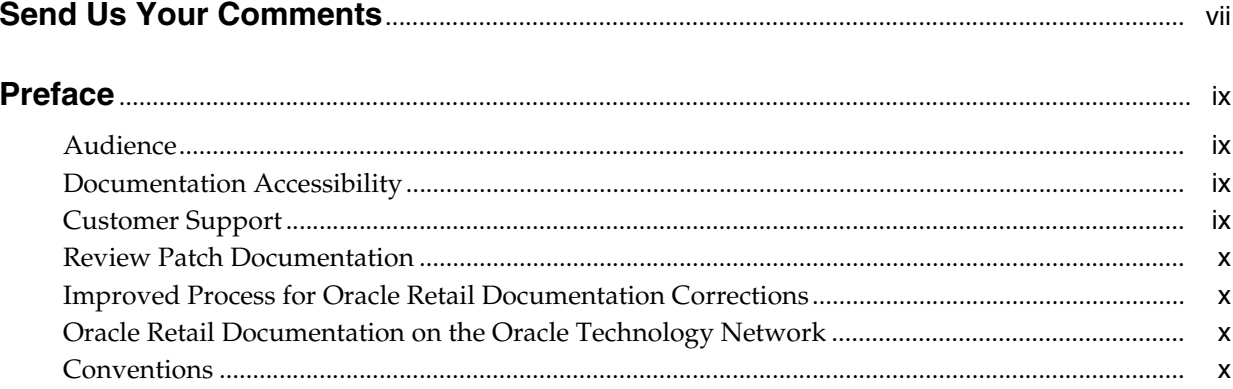

#### 1 Financial Interface Overview

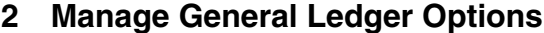

## 3 Manage General Ledger Cross Reference

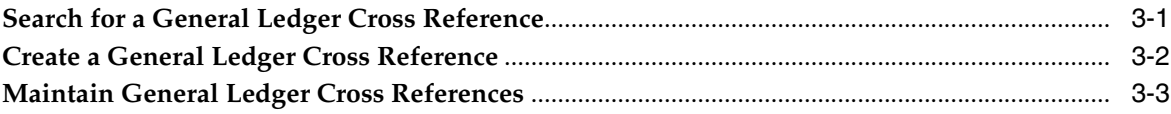

## 4 Manage Financial Posting Errors

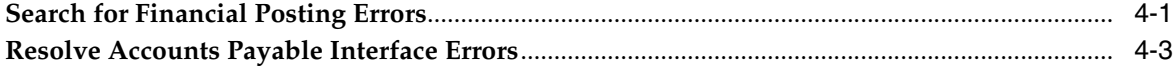

# **Send Us Your Comments**

<span id="page-6-0"></span>Oracle Retail Invoice Matching Cloud Service Manage the Accounting InterfaceUser Guide, Release 16.0.030

Oracle welcomes customers' comments and suggestions on the quality and usefulness of this document.

Your feedback is important, and helps us to best meet your needs as a user of our products. For example:

- Are the implementation steps correct and complete?
- Did you understand the context of the procedures?
- Did you find any errors in the information?
- Does the structure of the information help you with your tasks?
- Do you need different information or graphics? If so, where, and in what format?
- Are the examples correct? Do you need more examples?

If you find any errors or have any other suggestions for improvement, then please tell us your name, the name of the company who has licensed our products, the title and part number of the documentation and the chapter, section, and page number (if available).

**Note:** Before sending us your comments, you might like to check that you have the latest version of the document and if any concerns are already addressed. To do this, access the Online Documentation available on the Oracle Technology Network Web site. It contains the most current Documentation Library plus all documents revised or released recently.

Send your comments to us using the electronic mail address: retail-doc\_us@oracle.com

Please give your name, address, electronic mail address, and telephone number (optional).

If you need assistance with Oracle software, then please contact your support representative or Oracle Support Services.

If you require training or instruction in using Oracle software, then please contact your Oracle local office and inquire about our Oracle University offerings. A list of Oracle offices is available on our Web site at http://www.oracle.com.

## **Preface**

<span id="page-8-0"></span>This document describes the Merchandising Foundation Cloud Service user interface. It provides step-by-step instructions to complete most tasks that can be performed through the user interface.

#### <span id="page-8-1"></span>**Audience**

This document is for users and administrators of Oracle Retail Merchandising Foundation Cloud Service. This includes merchandisers, buyers, business analysts, and administrative personnel.

## <span id="page-8-2"></span>**Documentation Accessibility**

For information about Oracle's commitment to accessibility, visit the Oracle Accessibility Program website at http://www.oracle.com/pls/topic/lookup?ctx=acc&id=docacc.

#### **Access to Oracle Support**

Oracle customers that have purchased support have access to electronic support through My Oracle Support. For information, visit http://www.oracle.com/pls/topic/lookup?ctx=acc&id=info or visit http://www.oracle.com/pls/topic/lookup?ctx=acc&id=trs if you are hearing impaired.

#### <span id="page-8-3"></span>**Customer Support**

To contact Oracle Customer Support, access My Oracle Support at the following URL:

https://support.oracle.com

When contacting Customer Support, please provide the following:

- Product version and program/module name
- Functional and technical description of the problem (include business impact)
- Detailed step-by-step instructions to re-create
- Exact error message received
- Screen shots of each step you take

## <span id="page-9-0"></span>**Review Patch Documentation**

When you install the application for the first time, you install either a base release (for example, 16.0) or a later patch release (for example, 16.0.028). If you are installing the base release, additional patch, and bundled hot fix releases, read the documentation for all releases that have occurred since the base release before you begin installation. Documentation for patch and bundled hot fix releases can contain critical information related to the base release, as well as information about code changes since the base release.

#### <span id="page-9-1"></span>**Improved Process for Oracle Retail Documentation Corrections**

To more quickly address critical corrections to Oracle Retail documentation content, Oracle Retail documentation may be republished whenever a critical correction is needed. For critical corrections, the republication of an Oracle Retail document may at times not be attached to a numbered software release; instead, the Oracle Retail document will simply be replaced on the Oracle Technology Network Web site, or, in the case of Data Models, to the applicable My Oracle Support Documentation container where they reside.

This process will prevent delays in making critical corrections available to customers. For the customer, it means that before you begin installation, you must verify that you have the most recent version of the Oracle Retail documentation set. Oracle Retail documentation is available on the Oracle Technology Network at the following URL:

http://www.oracle.com/technetwork/documentation/oracle-retail-100266.ht ml

An updated version of the applicable Oracle Retail document is indicated by Oracle part number, as well as print date (month and year). An updated version uses the same part number, with a higher-numbered suffix. For example, part number E123456-02 is an updated version of a document with part number E123456-01.

If a more recent version of a document is available, that version supersedes all previous versions.

### <span id="page-9-2"></span>**Oracle Retail Documentation on the Oracle Technology Network**

Oracle Retail product documentation is available on the following Web site:

[http://www.oracle.com/technetwork/documentation/oracle-retail-10](http://www.oracle.com/technetwork/documentation/oracle-retail-100266.html) [0266.html](http://www.oracle.com/technetwork/documentation/oracle-retail-100266.html)

(Data Model documents are not available through Oracle Technology Network. You can obtain them through My Oracle Support.)

### <span id="page-9-3"></span>**Conventions**

The following text conventions are used in this document:

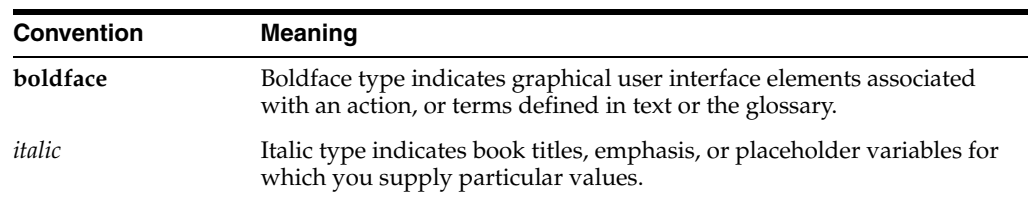

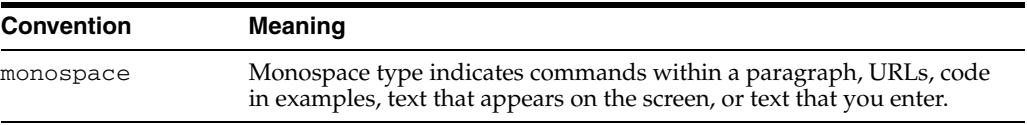

# 

# <span id="page-12-0"></span>**Financial Interface Overview**

**1-2** Oracle Retail Invoice Matching Cloud Service Manage the Accounting InterfaceUser Guide

## <sup>2</sup>**Manage General Ledger Options**

<span id="page-14-0"></span>The GL Option Maintenance screen allows users to search for segment details corresponding to any of the sets of books defined in RMS.

**Navigate**: From the Tasks menu, select **Foundation > GL Options Maintenance**. The GL Options Maintenance window opens.

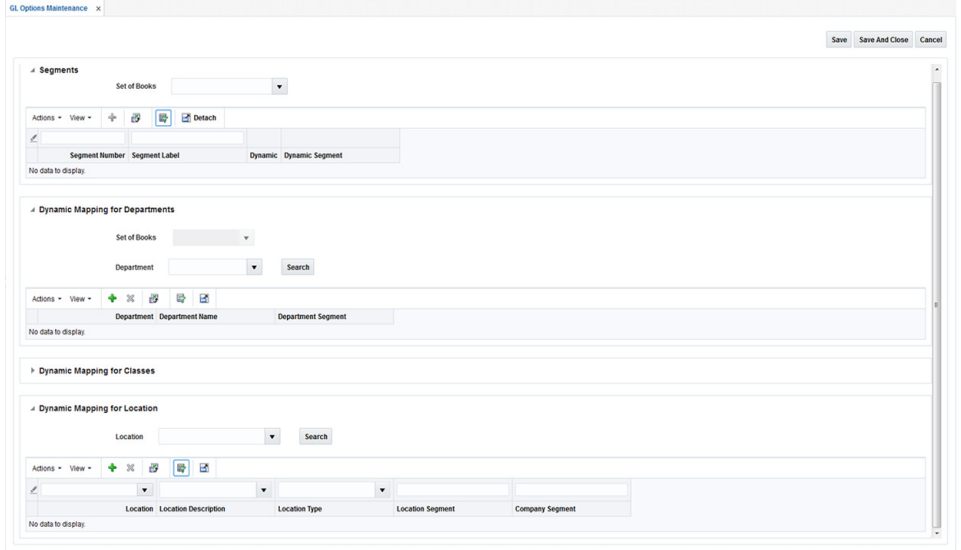

*Figure 2–1 GL Options Maintenance Window*

- **1.** In the Set of Books field, click the LOV button to select the Set of Books. The selected set of books GL options are displayed.
- **2.** From the resulting set of books search, you can make changes to the following:

**Note:** Panes will be active and available for editing based on how the set of books is defined in RMS.

- Segments This pane displays the segment details corresponding to the set of books and is always enabled when you search for a set of books. From this pane, you can create, update, and delete segment details from a set of books.
- Dynamic mapping for Departments This pane is enabled only if the selected set of books has the department segment set as dynamic. From this pane, you

can create, update, and delete dynamic mappings for departments. If a dynamic department segment was not defined, data cannot be entered.

- Dynamic mapping for Classes This pane is enabled only if the selected set of books has the class segment set as dynamic. From this pane, you can create, update, and delete dynamic mappings for classes. If a dynamic class segment was not defined, data cannot be entered.
- Dynamic mapping for Locations This pane is enabled only if the selected set of books has either company or location segments set as dynamic. From this pane, you can create, update, and delete dynamic financial mappings for locations. If a dynamic location segment was not defined, data cannot be entered.
- **3.** Click **Save** to save your changes. Alternatively, from the drop down menu, select **Save and Close** to save your changes and close the window.

## <span id="page-16-0"></span><sup>3</sup>**Manage General Ledger Cross Reference**

The GL Cross Reference Maintenance screen allows users to build and maintain the accounting segments necessary to interface ReIM transactions to external financial systems.

#### <span id="page-16-1"></span>**Search for a General Ledger Cross Reference**

The GL Cross Reference window provides a way in which to search for already defined GL cross references.

**Navigate**: From the Tasks menu, select **Foundation > GL Cross Reference**. The GL Cross Reference window opens.

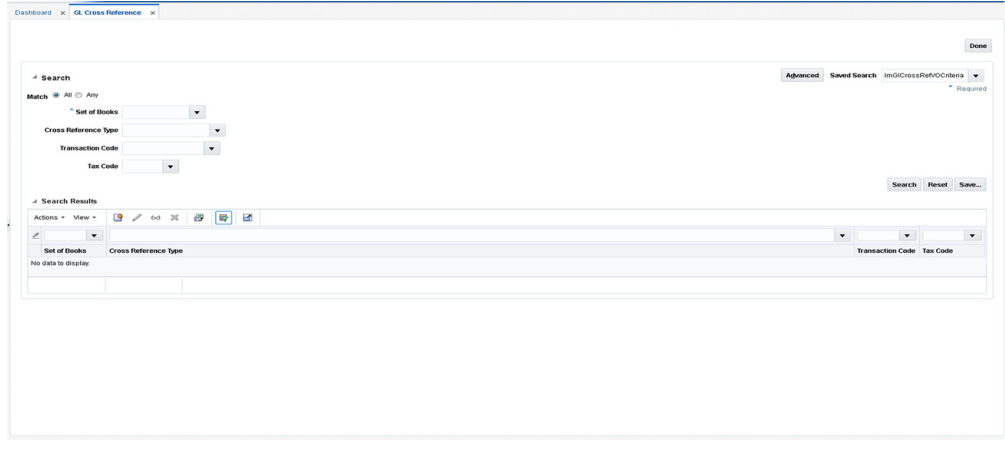

*Figure 3–1 GL Cross Reference Window*

**1.** From the GL Cross Reference window, use the following criteria to search for existing GL cross references:

*Table 3–1 GL Cross Reference Search Fields*

| <b>Field</b>         | <b>Description</b>                                                                |  |  |  |  |
|----------------------|-----------------------------------------------------------------------------------|--|--|--|--|
| Set of Books         | Enter the set of Books associated for which you wish to search.                   |  |  |  |  |
| Cross Reference Type | Enter the Cross Reference Type to be included in the search.<br>Valid values are: |  |  |  |  |
|                      | Basic Transactions (BT)<br>$\blacksquare$                                         |  |  |  |  |
|                      | Non-merchandise Codes (NMC)<br>$\blacksquare$                                     |  |  |  |  |
|                      | Reason Code Actions (RCA)                                                         |  |  |  |  |

| Field                   | <b>Description</b>                                                                                                    |
|-------------------------|----------------------------------------------------------------------------------------------------|
| <b>Transaction Code</b> | The ReIM Transaction Code to be used in the search. Transaction<br>codes represent specific accounting transactions which occur in<br>ReIM which need to be interfaced to an external financial<br>system. Valid values will vary depending on the Cross<br>Reference Type selected. |
| Tax Code                | The Tax Code to be included in the search.                                                                                                    |
|                         | In a tax-off environment the Tax Code field will not be<br>displayed.                                                                                                    |

*Table 3–1 (Cont.) GL Cross Reference Search Fields*

**2.** After you have entered the desired search criteria, click **Search**.

**Note:** If you would like to save your search criteria to use at a later date, click **Save**.

Your search results are displayed in the Search Results pane of the GL Options window.

#### <span id="page-17-0"></span>**Create a General Ledger Cross Reference**

**Navigate**: From the Tasks menu, select **Foundation > GL Cross Reference**. The GL Cross Reference window opens.

**1.** From the Search Results pane of the GL Cross Reference window, select Create from the Action menu. The GL Cross Reference Maintenance window opens.

*Figure 3–2 GL Cross Reference Maintenance Window*

|                         | GL Cross Reference x GL Cross Reference Maintenance x |      |              |        |
|-------------------------|-------------------------------------------------------|------|--------------|--------|
|                         |                                                       | Save | $\mathbf{v}$ | Cancel |
| * Set of Books          |                                                       |      |              |        |
| Cross Reference Type    |                                                       |      |              |        |
| <b>Transaction Code</b> |                                                       |      |              |        |
| Tax Code                |                                                       |      |              |        |
|                         |                                                       |      |              |        |
|                         |                                                       |      |              |        |

**2.** In the Set of Books ID field, enter the identifier that applies to this cross reference.

**Note:** If there is only one Set of Books set up in RMS, this field is populated automatically.

- **3.** In the Cross Reference Type field, select the account category. Valid values include:
	- Basic Transactions
	- Non-merchandise Codes
	- **Reason Code Actions**
- **4.** In the Transaction Code field, enter the transaction code for the new GL cross reference. Valid values for basic transactions include:
	- TAP Trade Accounts Payable
- $TAX Tax$
- UNR Unmatched Receipt
- VWT Variance Within Tolerance
- DWO Discrepancy Write Off
- RWO Receipt Write Off
- PPA Pre-Paid Asset
- DIRAR Complex Deal Income Receivable
- DIRAF Fixed Deal Income Receivable
- VCT Variance Calc Tolerance
- VCCT Varance Calc Tax Tolerance
- CRN Credit Note
- TAPNDI Trade Accounts Payable Non-dynamic item
- CRNNDI Credit Note Non-dynamic item
- TAXNDI Tax Non-dynamic item
- TAXRVC Tax Reverse Charge
- TAXRVO Tax Reverse Offset
- TAXACQ Tax-Acquisition
- TAXACO Tax-Acquisition Offset

For non-merchandise cross reference type use the RMS non-merchandise codes as valid values.

For Reason Code Action cross reference type:

- The Transaction Code can be sequentially assigned and disabled when in add mode. That is, the sequence number is incremented to assign the next available Transaction Code for Reason Code Actions.
- This transaction code is then used on the 'Reason Code' Maintenance to assign specific accounting entries to a Reason Code. The structure allows for one Reason Code Action Transaction Code to be used by multiple Reason Codes, thereby reducing setup time.
- **5.** In the Tax Code field, enter the tax code associated with the GL cross reference.

**Note:** This field is disabled except when a transaction code of 'TAX', 'TAXNDI', 'TAXACQ', 'TAXACO', 'TAXREV', 'TAXxxx', or 'TAXREVO' is being created.

**6.** Click **Save** to save your changes. Alternatively, from the drop down menu, select **Save and Close** to save your changes and close the window or **Save and Add Another** to save your changes and add an additional GL cross reference.

#### <span id="page-18-0"></span>**Maintain General Ledger Cross References**

**Navigate**: From the Tasks menu, select **Foundation > GL Cross Reference**. The GL Cross Reference window opens.

- **1.** Perform a search for the GL cross reference you wish to edit. See Search for a [General Ledger Cross Reference](#page-16-1) for additional information.
- **2.** In the search results pane, select the GL cross reference you want to edit and select **Edit** from the Action menu. The GL Cross Reference Maintenance window opens.

|                               |                                                 |              |            |       |          |         |         |         | Save v Cancel |
|-------------------------------|-------------------------------------------------|--------------|------------|-------|----------|---------|---------|---------|---------------|
| <b>Set of Books</b> 123456789 |                                                 | $\alpha$     |            |       |          |         |         |         |               |
|                               | <b>Cross Reference Type</b> Reason Code Actions | $\mathbf{v}$ |            |       |          |         |         |         |               |
| Transaction Code 801          |                                                 |              |            |       |          |         |         |         |               |
|                               | RCA Description Jerry's Chargeback cod          |              |            |       |          |         |         |         |               |
| <b>Tax Code</b>               |                                                 | $\alpha$     |            |       |          |         |         |         |               |
|                               |                                                 |              |            |       |          |         |         |         |               |
| Company                       | Location                                        | Account      | Department | Class | Affliate | Future1 | Future2 | Future3 |               |
| 1234567                       | 123                                             | 123          | 123        | 123   | 13       |         |         |         |               |
|                               |                                                 |              |            |       |          |         |         |         |               |
|                               |                                                 |              |            |       |          |         |         |         |               |
|                               |                                                 |              |            |       |          |         |         |         |               |
|                               |                                                 |              |            |       |          |         |         |         |               |
|                               |                                                 |              |            |       |          |         |         |         |               |
|                               |                                                 |              |            |       |          |         |         |         |               |
|                               |                                                 |              |            |       |          |         |         |         |               |
|                               |                                                 |              |            |       |          |         |         |         |               |
|                               |                                                 |              |            |       |          |         |         |         |               |

*Figure 3–3 GL Cross Reference Maintenance Window*

- **3.** From the GL Cross Reference Maintenance window, update the enabled fields as necessary.
- **4.** Click **Save** to save your changes. Alternatively, from the drop down menu, select **Save and Close** to save your changes and close the window or **Save and Add Another** to save your changes and add an additional GL cross reference.

## <sup>4</sup>**Manage Financial Posting Errors**

<span id="page-20-0"></span>After invoices are matched, they are sent through the Reason Code Rollup Process and then to the Posting program. The Reason Code Rollup generates debit memos or credit memos for any discrepancy for the invoices which were resolved with debit memo or credit memo resolution actions. These resolution debit or credit memos are sent to the posting program along with the matched invoices, manually entered debit memos, credit memos, credit notes, and non-merchandise invoices. Accounting entries for receipt write-offs are generated by the receipt write-off program and these are also sent to the financial staging tables for posting to the financial system.

The Financial Posting Error Maintenance screens are accessed through a standard ADF basic/advance search screen. In most cases that there will be very few invoices in Posting Error status at any given time. Therefore, users can usually request to see all invoices in error status at once.

There are three types of financial posting error transactions which might require attention. All three types of error transactions show up in the same Search Results screen, but when the particular transaction is selected for correction, a specific maintenance screen for that type of transaction is called. The three types of transactions are:

- Standard documents (Merchandise Invoices, Non-Merchandise Invoices, Credit Memos, Debit Memos, and Credit Note Requests) which are sent to the IM\_AP\_ STAGE\_XX tables to be send to the A/P system. These are the most common document interfaced to the financial system.
- Matched merchandise invoices which had been pre-paid or manually paid. These documents have already been sent to the A/P system for payment (either by ReIM or by an external process), so when the 'match' occurs, the accounting entries associated with the match need to go to the G/L system. These transactions are sent to the IM\_FINANCIALS\_STAGE table.
- Receipt Write Off (RWO) transactions. When a receipt is sufficiently aged (based on a supplier option) without matching (fully matching) to an invoice, the 'RWO batch program will 'write-off' the value of the invoice, creating an accounting entry in IM\_FINANCIALS\_STAGE table which is sent to the G/L system.

### <span id="page-20-1"></span>**Search for Financial Posting Errors**

The search criteria are used to find all types of financial posting errors. There are two major types of errors:

- balancing errors
- account validation errors

Balancing errors can be fixed from in one of the Financial Error Maintenance screens. Account validation errors are shown as display only and require the user to fix the accounting setup configuration and rerun the posting process.

**Navigate**: From the Tasks menu, select **Financial Posting Error > Financial Posting Error Search**. The Financial Posting Error Search window opens.

*Figure 4–1 Financial Posting Error Search Window*

| 污            | <b>ORACLE'</b> Retail Invoice Matching |                                         |                      |                       |           |                 |                                      |                      |                      |  |                                                              | <b>E</b> Reim Adm |       |
|--------------|----------------------------------------|-----------------------------------------|----------------------|-----------------------|-----------|-----------------|--------------------------------------|----------------------|----------------------|--|--------------------------------------------------------------|-------------------|-------|
| 田            | Dashboard ×                            | <b>Financial Posting Error Search ×</b> |                      |                       |           |                 |                                      |                      |                      |  |                                                              |                   |       |
|              | ⊿ Search                               |                                         |                      |                       |           |                 |                                      |                      |                      |  | Agranced Saved Search FinancialPostingErrorHandlingSearchVOC |                   |       |
| ★            | <b>Vendor</b>                          |                                         | $\mathbf{v}$         |                       |           |                 |                                      |                      |                      |  |                                                              |                   |       |
| ē            | <b>Supplier Site</b>                   | $\mathbf{v}$                            |                      |                       |           |                 |                                      |                      |                      |  |                                                              |                   |       |
|              | Order No.                              | $ \nu $                                 |                      |                       |           |                 |                                      |                      |                      |  |                                                              |                   |       |
| $\mathbf{C}$ | <b>Document</b>                        |                                         |                      |                       |           |                 |                                      |                      |                      |  |                                                              |                   |       |
|              |                                        |                                         |                      |                       |           |                 |                                      |                      |                      |  |                                                              | Search            | Reset |
| ÷            | 4 Search Results                       |                                         |                      |                       |           |                 |                                      |                      |                      |  |                                                              |                   |       |
|              | Actions $-$ Wew $-$                    | $\mathbf{w}$                            | 昬<br>B               |                       |           |                 |                                      |                      |                      |  |                                                              |                   |       |
|              | Vendor                                 | <b>Vendor Name</b>                      | <b>Supplier Site</b> | Supplier Site<br>Name | Order No. | <b>Document</b> | Document Date Document Type Location | <b>Location Name</b> | <b>Error Message</b> |  |                                                              |                   |       |
|              | No data to display                     |                                         |                      |                       |           |                 |                                      |                      |                      |  |                                                              |                   |       |
|              |                                        |                                         |                      |                       |           |                 |                                      |                      |                      |  |                                                              |                   |       |
|              |                                        |                                         |                      |                       |           |                 |                                      |                      |                      |  |                                                              |                   |       |

**1.** Enter criteria as desired to make the search more restrictive. You must enter at least one search criterion.

| <b>Search Field</b> | <b>Description</b>                                                                                                    |
|---------------------|----------------------------------------------------------------------------------------------------|
| Vendor              | Allows the user to enter or select a vendor to be used as part of<br>the search criteria.                                                              |
| Supplier Site       | Allows the user to enter or select a supplier site to be used as<br>part of the search criteria.                                                       |
|                     | When a supplier is specified (as the vendor), the supplier site<br>list of values only displays sites associated with that supplier.                   |
| Order No.           | Allows the user to enter or select the order number to be used as<br>part of the search criteria.                                                      |
|                     | If either vendor or supplier site is specified, the LOV for order<br>number will include only orders for the supplier (or supplier<br>site) specified. |
| Document            | Allows the user to specify the Vendor's Document ID to be used<br>as search criteria.                                                                  |
| Set of Books        | Allows the user to specify a set of books to be used as search<br>criteria.                                                                            |
|                     | Set of books is an Advanced Search field.                                                                                                    |

*Table 4–1 Financial Posting Search Fields*

**2.** Click **Search**. The search results pane displays the documents that match the search criteria.

| <b>ORACLE</b> Retail Invoice Matching<br>Dashboard × Financial Posting Error Search × |                        |                      |                              |           |                   |                      |                              |          |                         | & Reim Admin v @ v                                                                                            |
|---------------------------------------------------------------------------------------|------------------------|----------------------|------------------------------|-----------|-------------------|----------------------|------------------------------|----------|-------------------------|----------------------------------------------------------------------------------------------------|
|                                                                                       |                        |                      |                              |           |                   |                      |                              |          |                         | Advanced Saved Search FinancialPostnoErrorHandlinoSearch/OCriteria                                            |
| $\triangle$ Search                                                                    |                        |                      |                              |           |                   |                      |                              |          |                         |                                                                                                    |
| Vendor                                                                                | $\mathbf{v}$           |                      |                              |           |                   |                      |                              |          |                         |                                                                                                    |
| <b>Supplier Site</b>                                                                  | $\mathbf{v}$           |                      |                              |           |                   |                      |                              |          |                         |                                                                                                    |
|                                                                                       |                        |                      |                              |           |                   |                      |                              |          |                         |                                                                                                    |
| Order No.                                                                             | $\mathbf{v}$           |                      |                              |           |                   |                      |                              |          |                         |                                                                                                    |
| <b>Document</b>                                                                       |                        |                      |                              |           |                   |                      |                              |          |                         |                                                                                                    |
|                                                                                       |                        |                      |                              |           |                   |                      |                              |          |                         | Search Reset Save                                                                                             |
|                                                                                       |                        |                      |                              |           |                   |                      |                              |          |                         |                                                                                                    |
| 4 Search Results                                                                      |                        |                      |                              |           |                   |                      |                              |          |                         |                                                                                                    |
| Artions = View =                                                                      | field                  | 라<br>ы<br>æ          |                              |           |                   |                      |                              |          |                         |                                                                                                    |
| <b>Vendor</b>                                                                         | <b>Vendor Name</b>     | <b>Supplier Site</b> | <b>Supplier Site</b><br>Name | Order No. | <b>Document</b>   | <b>Document Date</b> | <b>Document Type</b>         | Location | <b>Location Name</b>    | <b>Error Message</b>                                                                                          |
| 617132547                                                                             | Billy's Wood Su.       | 411181952            | Billy's Wood Sit.            | 49903     | <b>IN/C 49903</b> | 2/14/2016            | Merchandise Invoic 876348    |          | Reebok Store            | Unable to retrieve segments for Account Type BT for docid 35001 for code TAX for set of books 198248241699213 |
| 617132547                                                                             | Billy's Wood Su        | 411181952            | Billy's Wood Sit.            | 49903     | <b>IN/C 49903</b> | 2/14/2016            | Merchandise Invoic 876348    |          | Reebok Store            | Unable to retrieve segments for Account Type BT for docid 35001 for code UNR for set of books 198248241699213 |
| 617132547                                                                             | Billy's Wood Su        | 411181952            | Billy's Wood Sit.            | 49903     | IN/C 49903        | 2/14/2016            | Merchandise Invoic 876348    |          | Reebok Store            | Unable to retrieve segments for Account Type BT for docid 35001 for code TAP for set of books 198248241699213 |
| 5812371611                                                                            | Orade Retail U.        | 5812371612           | Orade Retail U.              | 41401     | doc6_41401        | 2/14/2016            | Merchandise Invoic 983811122 |          | <b>Oracle Retail U.</b> | Unable to retrieve segments for Account Type BT for docid 40004 for code TAX for set of books 89625652165894  |
| 5812371611                                                                            | Orade Retail U.        | 5812371612           | Orade Retail U.              | 41401     | doc6_41401        | 2/14/2016            | Merchandise Invoic 983811122 |          | Oracle Retail U.        | Header amount of 102120 does not equal to total detail amount of 88800                                        |
| 5812371611                                                                            | Oracle Retail U.       | 5812371612           | Oracle Retail U.             | 41401     | doc6 41401        | 2/14/2016            | Merchandise Invoic 983811122 |          | Oracle Retail U.        | Header amount of 102120 does not equal to total detail amount of 88800                                        |
| 5812371611                                                                            | Orade Retail U.        | 5812371612           | Oracle Retail U.             | 41401     | doc6 41401        | 2/14/2016            | Merchandise Invoic 983811122 |          | <b>Oracle Retail U.</b> | Unable to retrieve segments for Account Type BT for docid 40004 for code TAX for set of books 89625652165894  |
| 5812371611                                                                            | Orade Retail U.        | 5812371612           | Orade Retail U.              | 41401     | doc6_41401        | 2/14/2016            | Merchandise Invoic 983811122 |          | Oracle Retail U.        | Header amount of 102120 does not equal to total detail amount of 88800                                        |
| 5812371611                                                                            | <b>Oracle Retail U</b> | 5812371612           | Oracle Retail U.             | 41401     | doc6_41401        | 2/14/2016            | Merchandise Invoic 983811122 |          | Oracle Retail U.        | Unable to retrieve seaments for Account Type BT for docid 40004 for code TAX for set of books 89625652165894  |
| 5812371611                                                                            | <b>Orade Retail U.</b> | 5812371612           | Oracle Retail U.             | 41401     | doc5 41401        | 2/14/2016            | Merchandise Invoic 983811122 |          | <b>Oracle Retail U.</b> | Header amount of 102120 does not equal to total detail amount of 88800                                        |
| 5812371611                                                                            | Orade Retail U.        | 5812371612           | Oracle Retail U.             | 41401     | doc6 41401        | 2/14/2016            | Merchandise Invoic 983811122 |          | Oracle Retail U.        | Unable to retrieve segments for Account Type BT for docid 40004 for code TAX for set of books 89625652165894  |
| 976763375                                                                             | SN - supplier          | 5812373557           | AUD Supp                     | 52103     | 52103INVC2        | 2/14/2016            | Merchandise Invoic 912       |          | Alloy Demo Store        | Unable to retrieve segments for Account Type BT for docid 45004 for code VCTT for set of books 97719584471287 |
| 5812371957                                                                            | Orade Retail U.        | 5812371960           | Orade Retail U.              | 52108     | 52108IN/C1        | 2/14/2016            | Merchandise Invoic 5588      |          | <b>INR Physical W.</b>  | Unable to retrieve segments for Account Type BT for docid 45010 for code TAXACO for set of books 7831377962.  |
| 5812371957                                                                            | Orade Retail U.        | 5812371950           | Orade Retail U.              | 52108     | 52108INVC1        | 2/14/2016            | Merchandise Invoic 5588      |          | <b>INR Physical W.</b>  | Unable to retrieve seaments for Account Type BT for docid 45010 for code TAXACQ for set of books 7831377952.  |
| 5812371957                                                                            | <b>Orade Retail U.</b> | 5812371950           | Oracle Retail U.             | 52108     | 52108INVC1        | 2/14/2016            | Merchandise Invoic 5588      |          | <b>INR Physical W.</b>  | Unable to retrieve segments for Account Type BT for docid 45010 for code TAP for set of books 78313779528877  |
|                                                                                       | Orade Retail U.        | 5812371960           | Orade Retail U.              | 52108     | 52108IN/C1        | 2/14/2016            | Merchandise Invoic 5588      |          | <b>INR Physical W.</b>  | Unable to retrieve segments for Account Type BT for docid 45010 for code UNR for set of books 78313779628877  |
| 5812371957                                                                            |                        |                      |                              |           |                   |                      |                              |          |                         |                                                                                                    |

*Figure 4–2 Financial Posting Error Search Results*

#### <span id="page-22-0"></span>**Resolve Accounts Payable Interface Errors**

Most ReIM transactions are expected to be sent to an accounts payable system for payment (or adjustment to a payment) to the supplier. These transactions include merchandise invoices, debit memos, credit memos, credit notes, and non-merchandise invoices. When an error occurs, the entry is flagged as a posting error, and the entries are not passed on to the financial system. However, the records are retained to provide information to the user as to what caused the error and, in certain specific circumstances, how the user can correct the staging entry so it can be posted.

**Navigate**: From the Tasks menu, select **Financial Posting Error > Financial Posting Error Search**. The Financial Posting Error Search window opens.

- **1.** From the Financial Posting Error Search window, perform a search for financial posting errors. See [Search for Financial Posting Errors](#page-20-1) for additional information.
- **2.** In the Search Results pane, highlight the accounts payable interface error you want to resolve and select **View** from the Action menu. The A/P Interface Error Handling window is displayed.

#### $\overline{ }$ **ORACLE'** Retail Invoice Matching <sub>nd</sub> Rgm Ad  $\mathop{\mathbb{H}}$  $\frac{1}{20}$ Actions w View w Detach VendorName LocationName thandise<br>Amount **Tetal Amount**<br>Excluding Tax  $\left[\begin{array}{c} \mathbf{z} \end{array}\right]$ 2/14/2018 49903 Billy's Wood Su... Reebok Store  $\mathbb{R}$ the to retrieve se ents for Account Type BT for docid 35001 for  $\div$ Unable to retrieve segments for Account Type BT for docid 35001 for code TAP for set of books 198 Unable to retrieve segments for Account Twie BT for doctd 35001 for code TAX for set of books 19824824189921  $\sqrt{8}$   $\sqrt{8}$   $\sqrt{8}$   $\sqrt{8}$   $\sqrt{8}$ u. Data Tran Code Londone Code

*Figure 4–3 A/P Interface Error Handling Window*

The A/P Interface Error Handling window is divided into three sections:

Document Header – The top portion is a display only section which shows information from the ReIM document table.

- Error Message The middle portion displays the error message for the entry.
- A/P Stage Head/Detail The bottom portion shows the details of the accounting entries which will would have been sent to the financial system. Top row is the 'Header' information and the remaining rows are the detail.
- **3.** From the A/P Stage Head/Detail Table, you can edit the amount field on any of the rows with the exception of the first row. The first row is the header (document) amount and cannot be changed.

**Note:** Rows cannot be added or deleted from the A/P Interface Detail Table.

All rows after the first row must accumulate to match the first row's total for the correction to be accepted. The amount on the first row of the table is assumed to be correct. If it is not correct, the error must be addressed outside of this error handling feature, possibly with help of Oracle Support.

- **4.** Continue making adjustments until the values match. If they do not match exactly, the user must stay on the screen making additional adjustments until they do match, or all the changes must be rolled back to the state they were in when the screen was loaded.
- **5.** When the entries are in balance, the Submit button is enabled. If the user selects the Submit button, the document is posted, sending the adjusted entries to the financial system. If the document is successfully posted, the transaction is removed from the error handling tables.